## **Tracking Pre-Approval Reports**

*Note: If you are a Proxy and want to track a report for someone else, you must select them as the user after you log in.*

1) When you are on your home page, click on your submitted pre-approval reports.

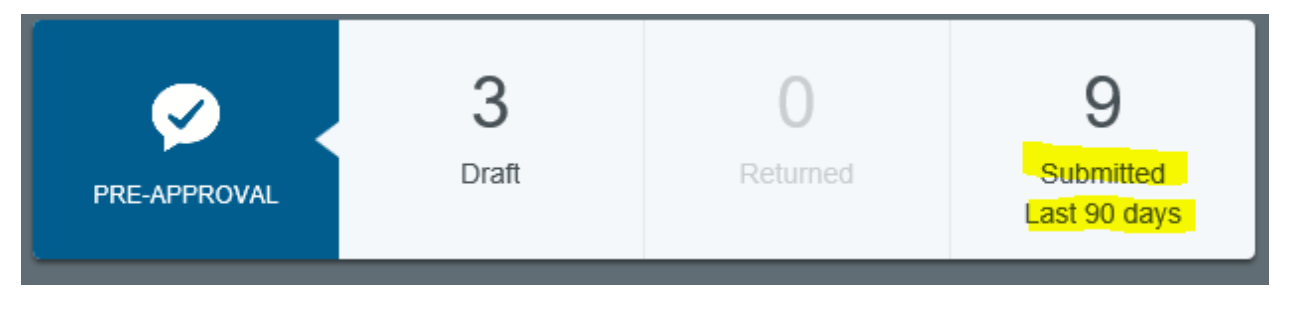

2) From the submitted reports grid, click on the desired report to preview it. Then click on **TRACKING** in the preview.

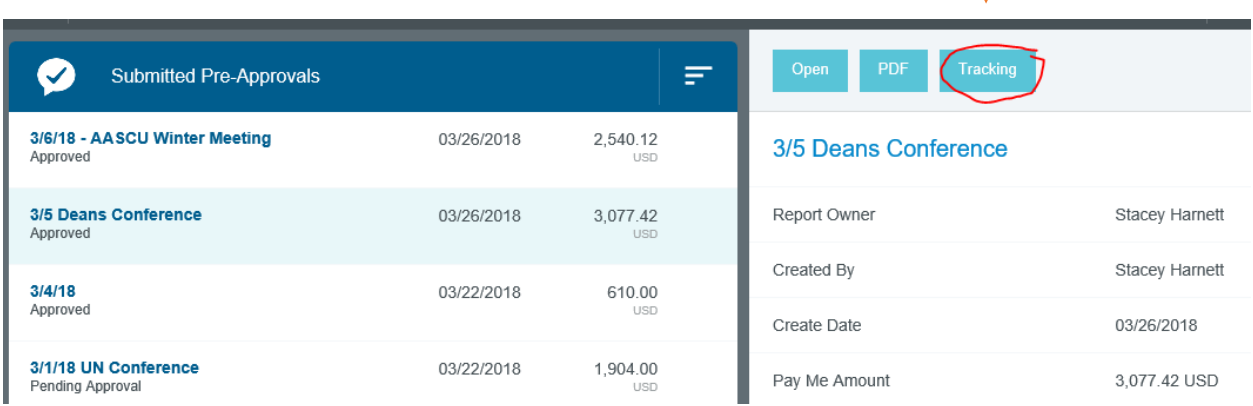

3) You may track the pre-approval request's progress on the Tracking screen, including who it is has been assigned to, the applicable routing rules, and its status at each step. If multiple routing step numbers are displayed, you may tap each one to see all the details for that step. Click the X in the upper right-hand corner to return to the preview for that pre-approval.

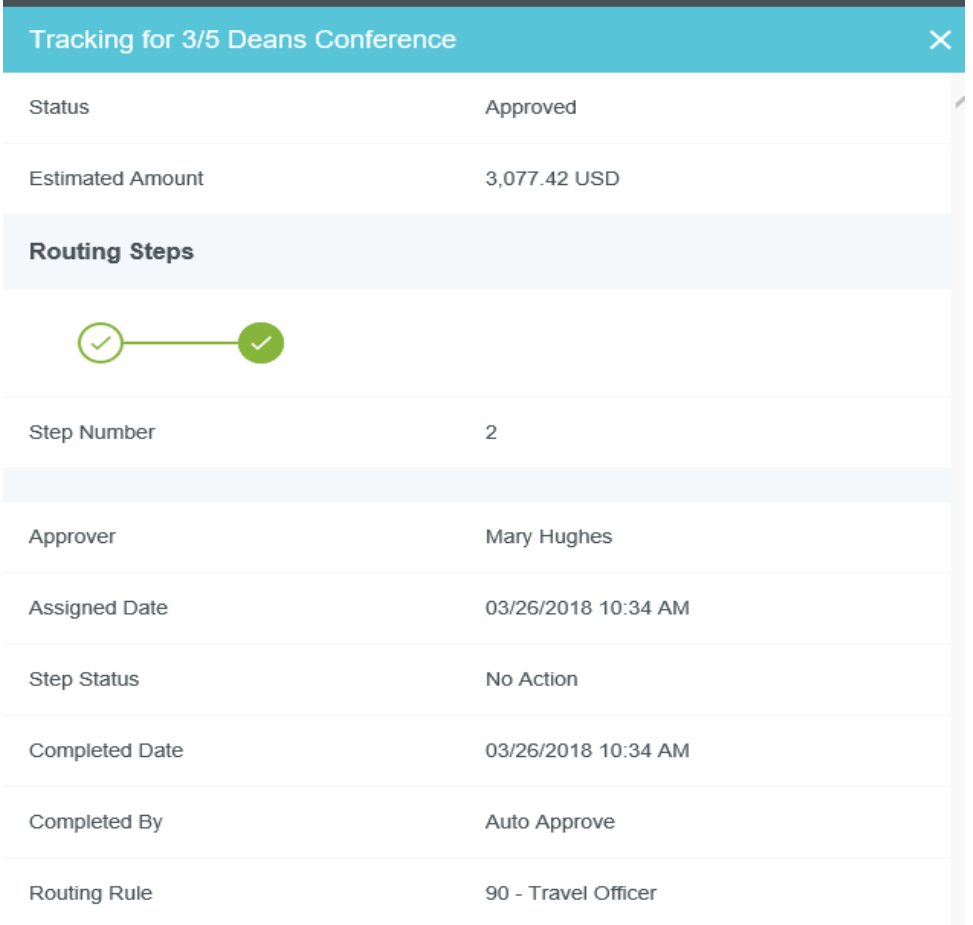

\*Chrome River will send you an email once your Pre-Approval report has been fully approved.\*

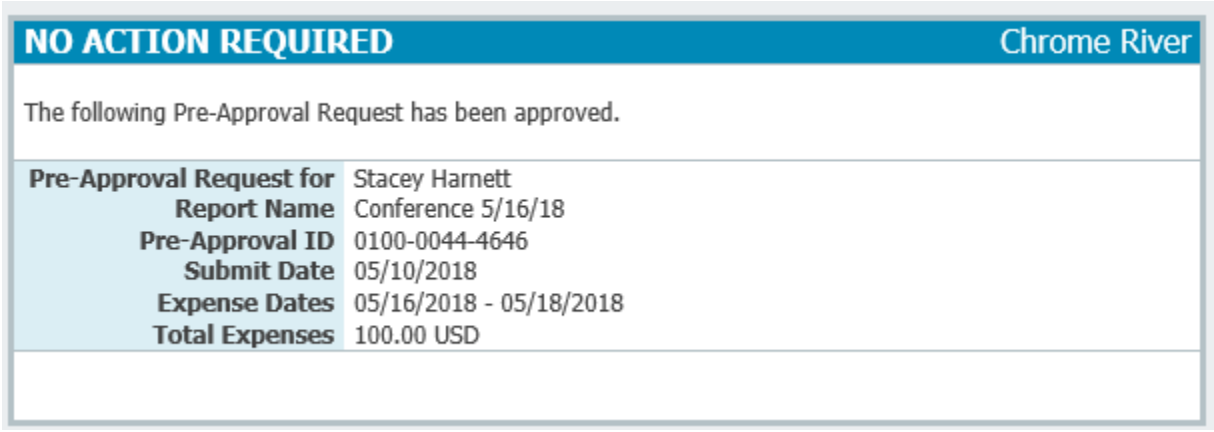